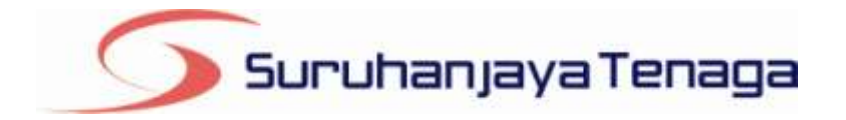

# **Manual Pengguna**

# *OAS – Online Application System*

*Pemohon & Pengguna OAS*

*JG 9 : Permohonan Kelulusan untuk Mengendali Talian Paip / Pepasangan Gas*

## **Kandungan**

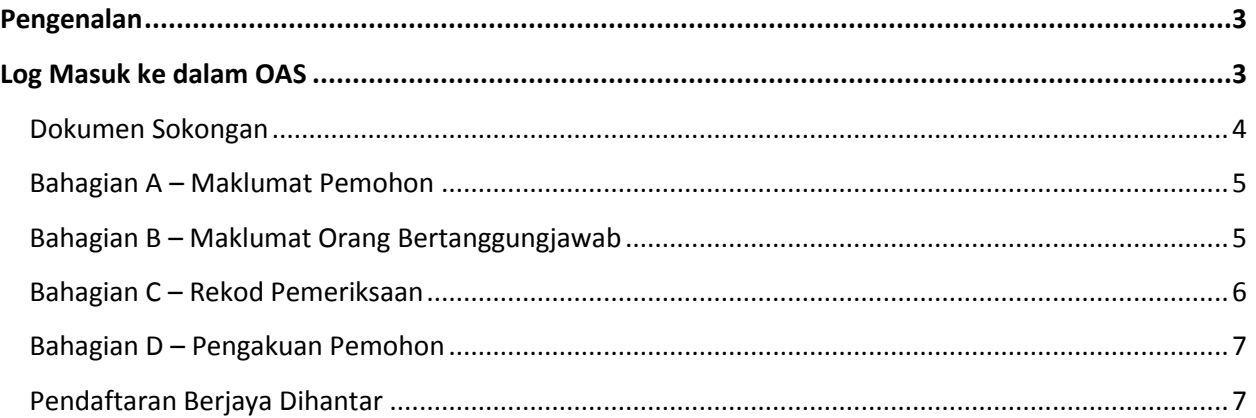

#### <span id="page-2-0"></span>**Pengenalan**

Permohonan ini hendaklah diisi oleh firma, syarikat, pertubuhan, perkongsian atau mana-mana kumpulan orang bagi tujuan untuk mengendalikan sesuatu pepasangan gas baru, tambahan atau yang diubahsuai yang telah siap dan diuji selamat untuk digunakan seperti peruntukan di bawah Seksyen 16, Akta Bekalan Gas 1993.

### <span id="page-2-1"></span>**Log Masuk ke dalam OAS**

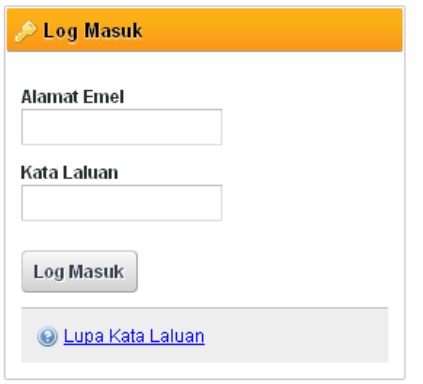

- 1. Masukkan alamat portal OAS, **http://oas.st.gov.my** ke pelayar (*browser*) anda.
- 2. Pada kotak Log Masuk, taipkan Alamat Emel dan Kata Laluan yang digunakan semasa pendaftaran.
- 3. Tekan bebutang **Log Masuk**.
- 4. Selepas login pengguna akan mendapat akses menu seperti berikut
	- o Dashboard
	- o E-Application
	- o Maklumat Pengguna (*bagi pengguna Individu)*
	- o Maklumat Syarikat (*bagi pengguna Syarikat)*
	- o Kata Laluan (*untuk menukar Kata Laluan)*

**JG 9 : Permohonan Kelulusan untuk Mengendali Talian Paip / Pepasangan Gas**

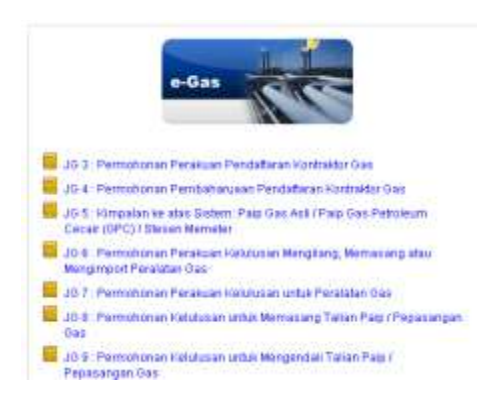

- 1. Klik pada menu **e-Application**.
- 2. Klik pada pautan **JG 9 : Permohonan Kelulusan untuk Mengendali Talian Paip / Pepasangan Gas**

#### <span id="page-3-0"></span>**Dokumen Sokongan**

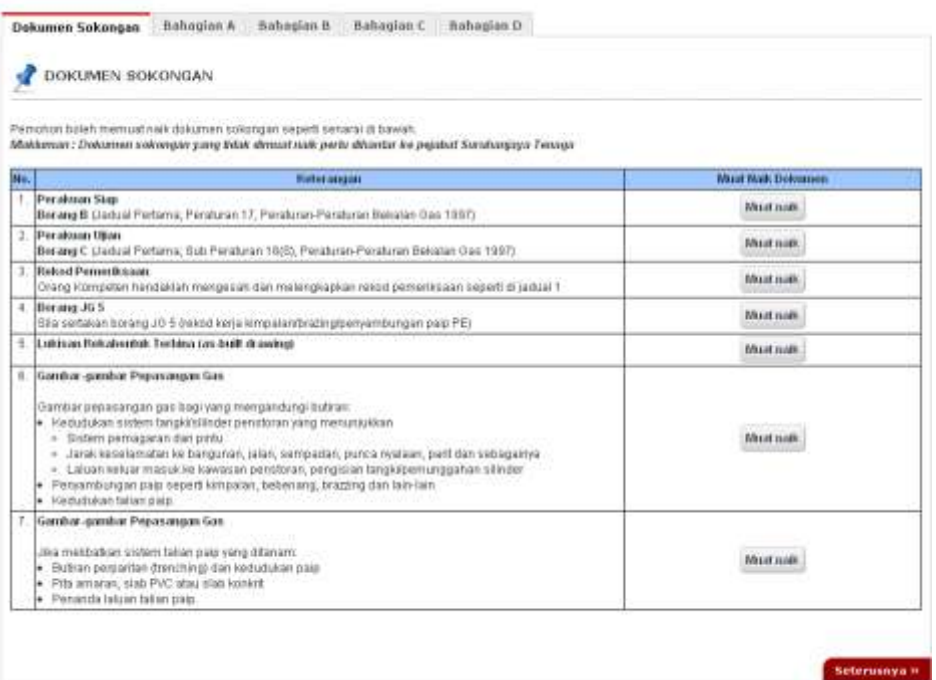

- 1. Tab dokumen sokongan akan dipaparkan.
- 2. Pemohon boleh memuat naik dokumen sokongan seperti yang disenaraikan dengan klik pada butang **Muat Naik**.
- 3. Saiz maksimum bagi setiap fail yang dimuat naik ialah **500KB**.

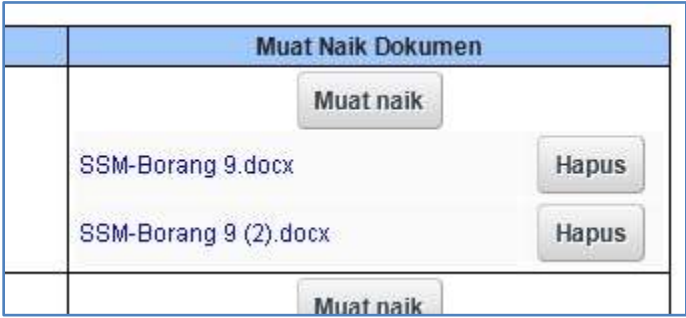

- 4. Dokumen yang dimuat naik boleh dihapuskan dengan klik pada butang **Hapus** jika diperlukan.
- 5. Dokumen sokongan yang tidak dimuat naik perlu dihantar ke pejabat Suruhanjaya Tenaga.
- 6. Klik pada pautan **Seterusnya.**

#### <span id="page-4-0"></span>**Bahagian A – Maklumat Pemohon**

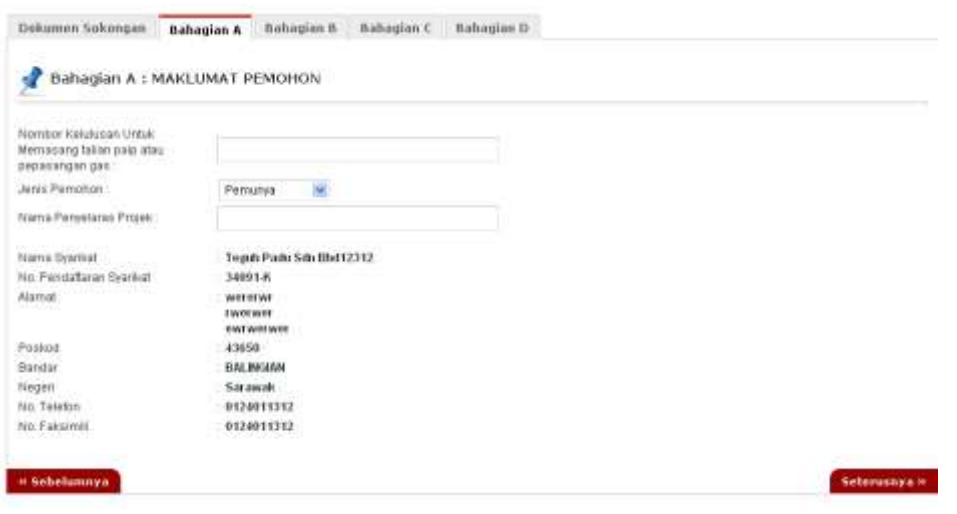

- 1. Sila isi
- 2. Klik pada pautan **Seterusnya** atau **Bahagian A, B, C & D**

#### <span id="page-4-1"></span>**Bahagian B – Maklumat Orang Bertanggungjawab**

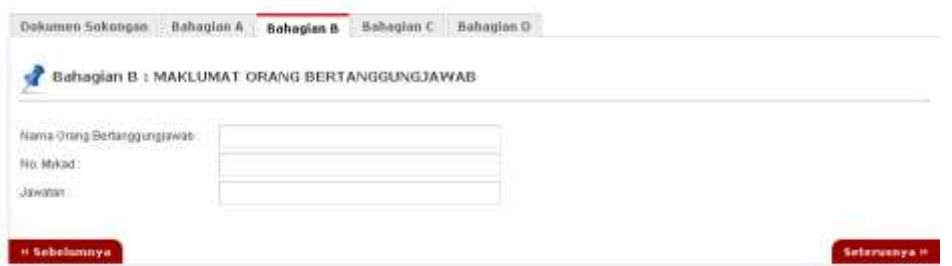

- 1. Sila Isi
- 2. Klik pada pautan **Seterusnya** atau **Bahagian A, B, C & D**

#### <span id="page-5-0"></span>**Bahagian C – Rekod Pemeriksaan**

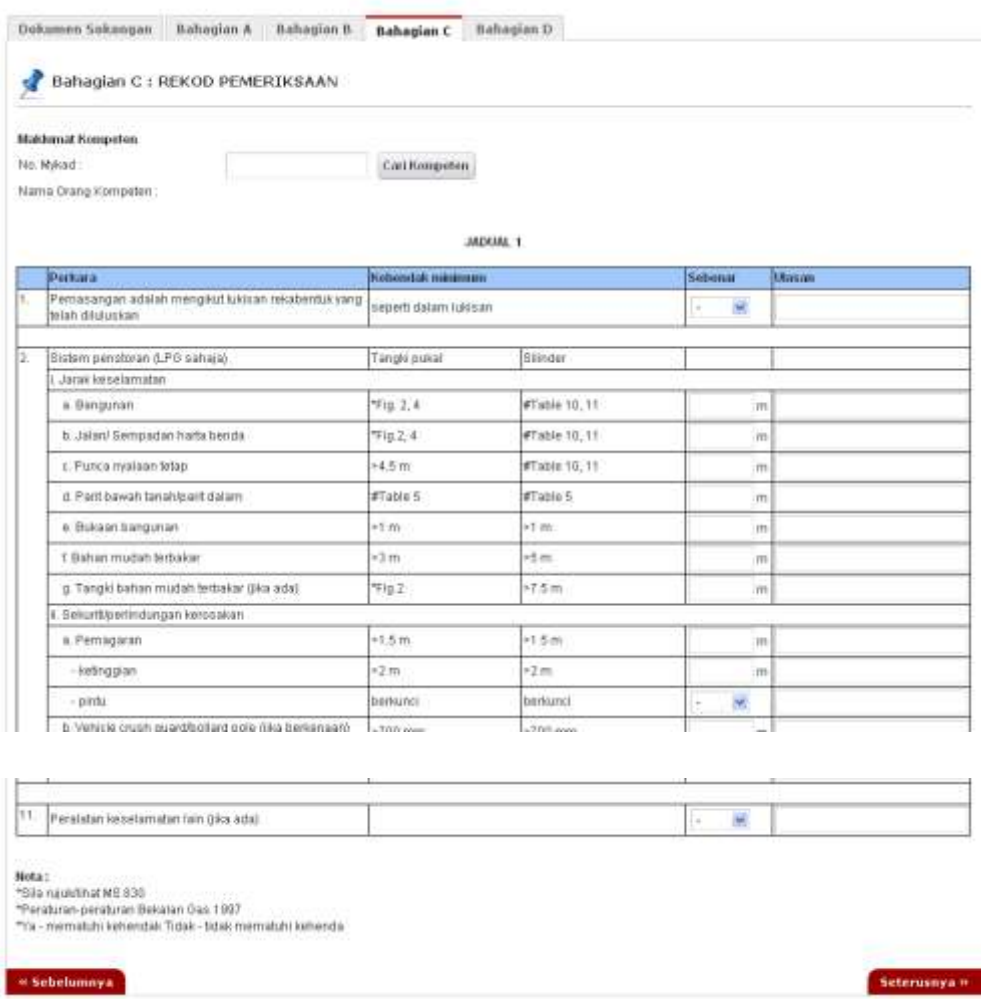

- 1. Sila buat carian orang kompeten dengan mengunakan nombor mykad dan mengklik Cari Kompeten *button*
- 2. Sila isi Jadual 1
- 3. Terdapat nota di bahagian bawah jadual 1
- 4. Klik pada pautan **Seterusnya** atau **Bahagian A, B, C & D**

#### <span id="page-6-0"></span>**Bahagian D – Pengakuan Pemohon**

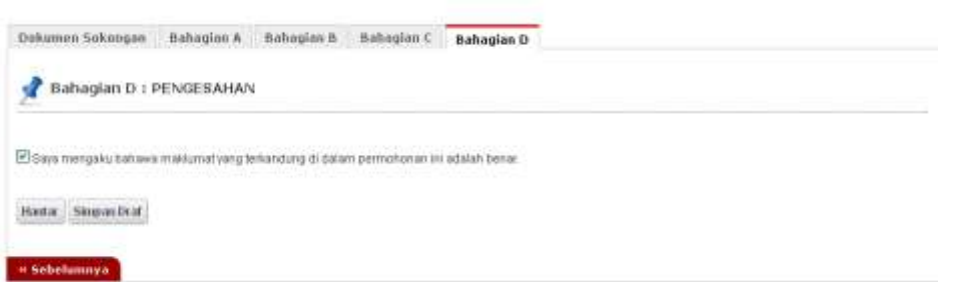

- 1. Pada Bahagian D, sila tandakan pada kotak pengakuan (*Saya mengaku bahawa maklumat yang terkandung di dalam pemohonan ini adalah benar*).
- 2. Klik butang **Simpan Draf** untuk menyimpan permohonan secara draf.
- 3. Klik butang Hantar untuk mendaftarkan permohonan JG 9 : Permohonan Kelulusan untuk Mengendali Talian Paip / Pepasangan GasPendaftaran Berjaya Dihantar

#### <span id="page-6-1"></span>**Pendaftaran Berjaya Dihantar**

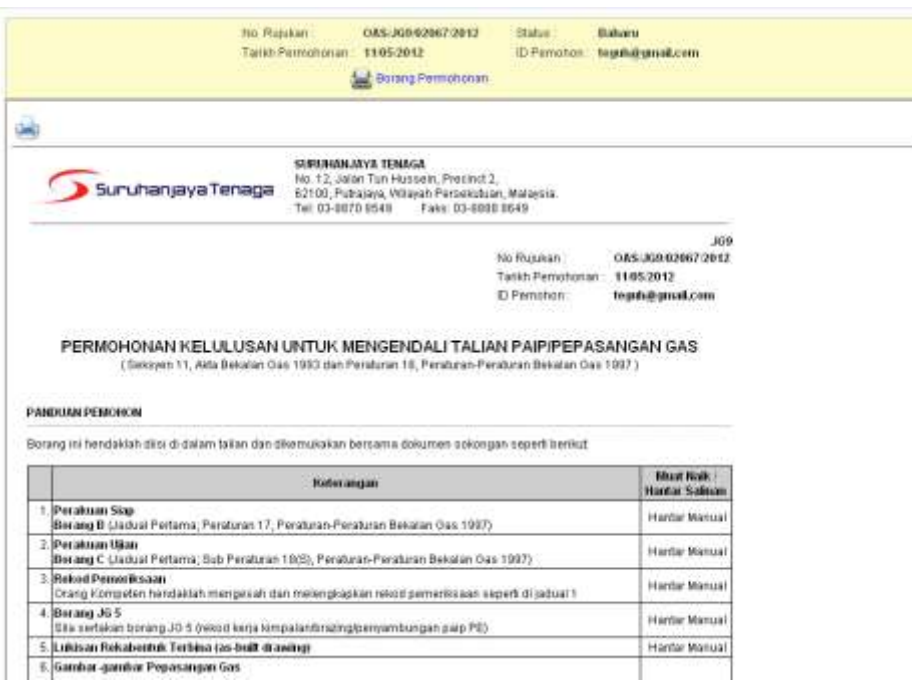

- 1. Maklumat ringkas berkaitan permohonan akan dipaparkan seperti **No. Rujukan, Tarikh Permohonan, Status Permohonan** dan **ID Pemohon.**
- 2. Prebiu untuk cetakan borang permohonan akan dipaparkan di bahagian bawah.
- 3. Sila klik pada ikon **Pencetak** untuk mencetak Borang Permohonan.